## **How to update an app in "Java for Android Developers For Dummies, 2nd Edi;on" May, 2024**

I've placed a file named 02 01 Java4Android May2024.zip on my book's web page. You can download that file, open it with the latest version of Android Studio, and run it.

These instructions tell you how to create that 02 01 Java4Android May2024 project if you start with the old 02 01 project from my book.

In these instructions, I'll refer to two copies of the 02 01 project:

- "Old project" is the project that you get when you download the original code from my book's web page.
	- (https://users.drew.edu/bburd/java4android/Java4Android Projects.zip)
- "New project" is the project that you're creating in these instructions.

1. Launch an up-to-date version of Android Studio.

2. In Android Studio, create a new project with No Activity.

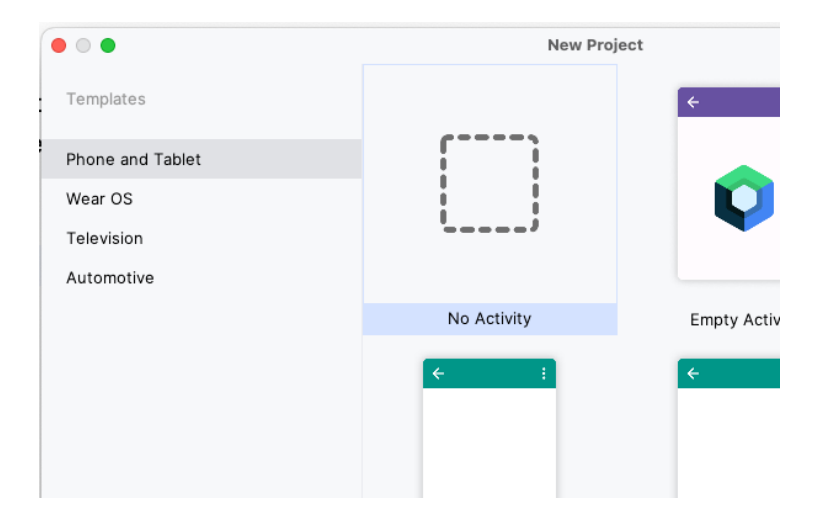

3. Give your new project the same package name (com. allyourcode.a02 01) as the package name in the old project.

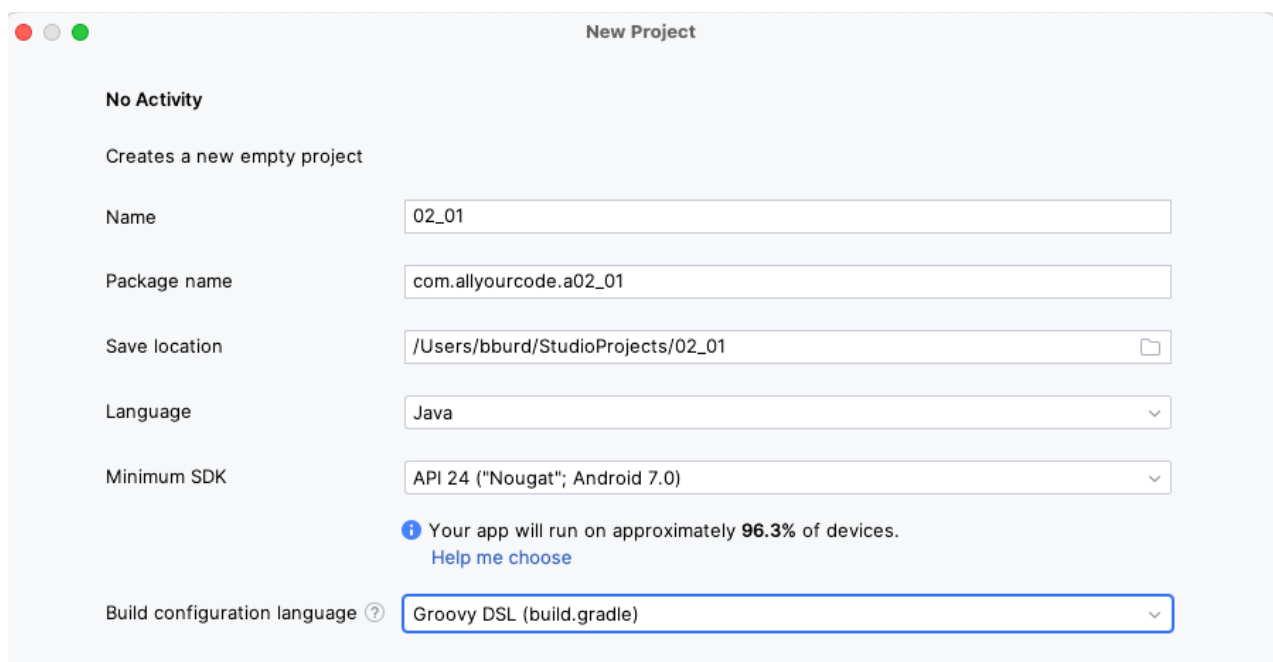

In the New Project dialog box's Language field, select Java (not Kotlin). In the Build Configuration Language field, select Groovy DSL (build.gradle), not Kotlin DSL (build.gradle.ktx).

## 4. Copy the

app/src/main/java/com/allyourcode/a02 01/MainActivity.java file from the old project into the app/java/com.allyourcode.a02 01 branch of the new project.

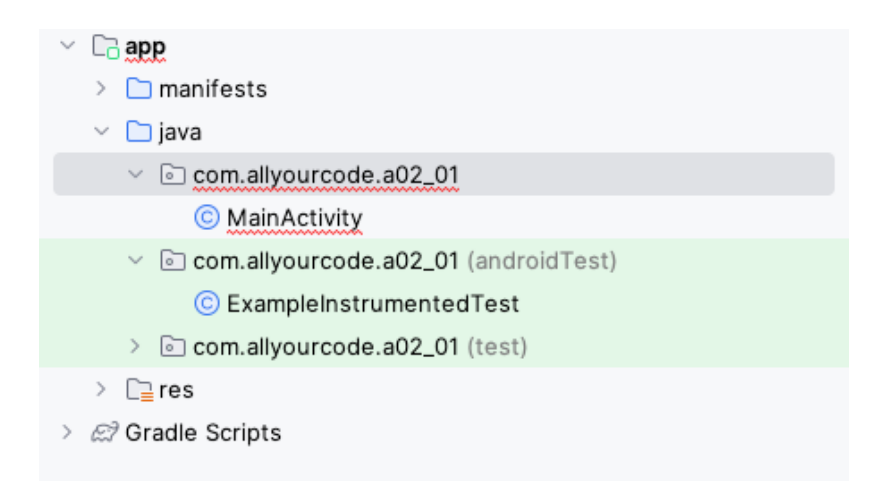

The MainActivity.java file that you pasted into your new project has some errors. We'll fix those as we go along.

5. In the MainActivity.java file, replace the import android.support.v7 line with this line:

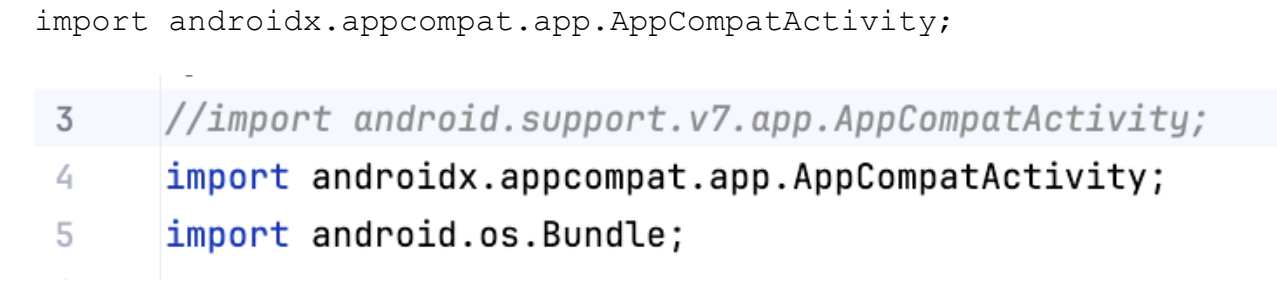

6. Copy the app/src/main/res/layout folder from the old project to the new project's app/src/main/res folder.

Your new project now has an app/src/main/res/layout/activity main.xml file.

7. In the tree of folders and files along the left side of the Android Studio window, double-click the activity main. xml file.

This opens up a visual depiction of the app's layout.

8. Look for a little icon with horizontal lines in the upper right corner of the Android Studio window. Click this icon to see the activity main.xml file's code.

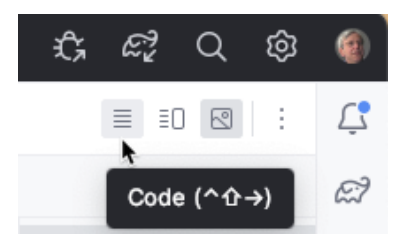

9. In the activity main. xml file, change both occurrences of android.support.constraint.ConstraintLayout to androidx.constraintlayout.widget.ConstraintLayout.

<Pxml version="1.0" encoding="utf-8"?> <androidx.constraintlayout.widget.ConstraintLayout xmlns:android="http://schemas.android.com/apk/res/am xmlns:app="http://schemas.android.com/apk/res-auto" xmlns:tools="http://schemas.android.com/tools" android:id="@+id/activity\_main" android: layout\_width="match\_parent" android:layout\_height="match\_parent" tools:context="com.allyourcode.a02\_01.MainActivity": <TextView android:layout\_width="wrap\_content" android:layout\_height="wrap\_content" android:text="Hello World!" app:layout\_constraintBottom\_toBottomOf="@+id/act app:layout\_constraintLeft\_toLeft0f="@+id/activit app:layout\_constraintRight\_toRightOf="@+id/activ app:layout\_constraintTop\_toTopOf="@+id/activity

</androidx.constraintlayout.widget.ConstraintLayout>

10. Replace the app/src/main/AndroidManifest.xml with the old project's app/src/main/AndroidManifest.xml file.

Tip: If you look at the Android View in the tree of folders and files along the left side of the Android Studio window, you'll see the tree's app/manifests/AndroidManifest.xml branch. To update this file, you may have to double-click the file, delete the file's text in the Editor, and paste the old file's text into the Editor.

11. In the same AndroidManifest.xml file, add android:exported="true" to the activity start tag.

```
different criteries that all the control of
<activity android:name=".MainActivity" android:exported="true">
    <intent-filter>
        <action android:name="android.intent.action.MAIN"/>
```
12. Copy the app/src/main/res/values/styles.xml file from the old project to the app/src/main/res/values folder in the new project.

13. Look at the old project's app/src/main/res/values/colors.xml file. Copy the color elements from that file and add them to the new project's app/src/main/res/values/colors.xml file.

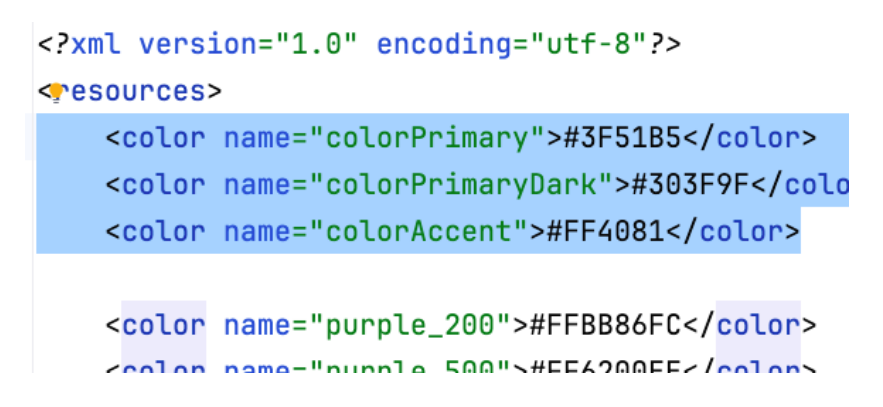

Now you're finished doing the update!

14. Run the new project.

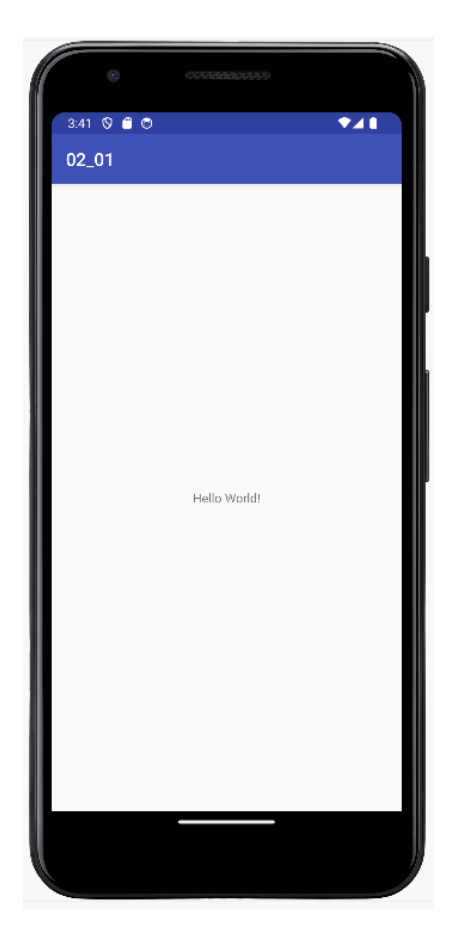

All that work to run a Hello World program! These instructions should work (more or less) for many of the projects in the book's 2nd edition. If you run into any problems, feel free to send email to me. The address is java4android@allmycode.com.